- Participants will be introduced to the newly revised Home Care Policy.
- Participants will be presented the additional policies that were added to this 2023 version of the policy.
- Participants will learn how to access the policy on onehealth.

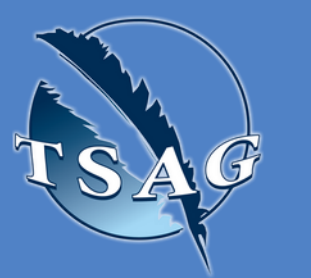

# **Learning Outcomes:**

# **Speakers:**

# **Home Care Policy Revision 2023** July 6th, 2023 10:00-11:00 MST

**Marie Caluttung** RN BScN ISC Alberta Regional office Home Care Nurse Advisor **Pam Tailfeathers Buffalo,** BN MSc RN, ISC Alberta Region, Special Projects

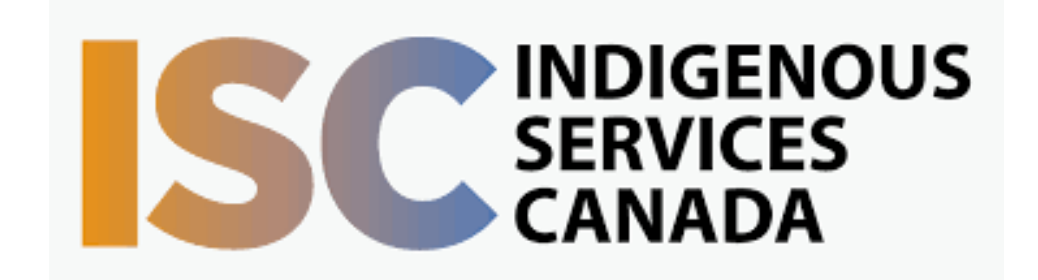

Target Audience: Alberta FN Home care Program staff. HCAs, LPNs and RNs and allied Health Professionals welcome.

> First Nations Telehealth Network [WWW.FNTN.CA](https://fntn.ca/) 1.888.999.3356 VCHELP@FNTN.CA

To access this session from *zoom:* [https://fntn.zoom.us/join](https://fntn.zoom.us/s/89322608304) Meeting ID: 893 2260 8304 Passcode: 972565

To access this session from an *audio line:* 1-587-328-1099 Meeting ID: 893 2260 8304 Passcode: 972565

#### $\bullet$   $\bullet$   $\bullet$   $\bullet$   $\bullet$   $\bullet$   $\bullet$   $\bullet$

Please register for session at: [http://WWW.FNTN.CA](https://fntn.ca/Home/Register-VC?eid=20367)

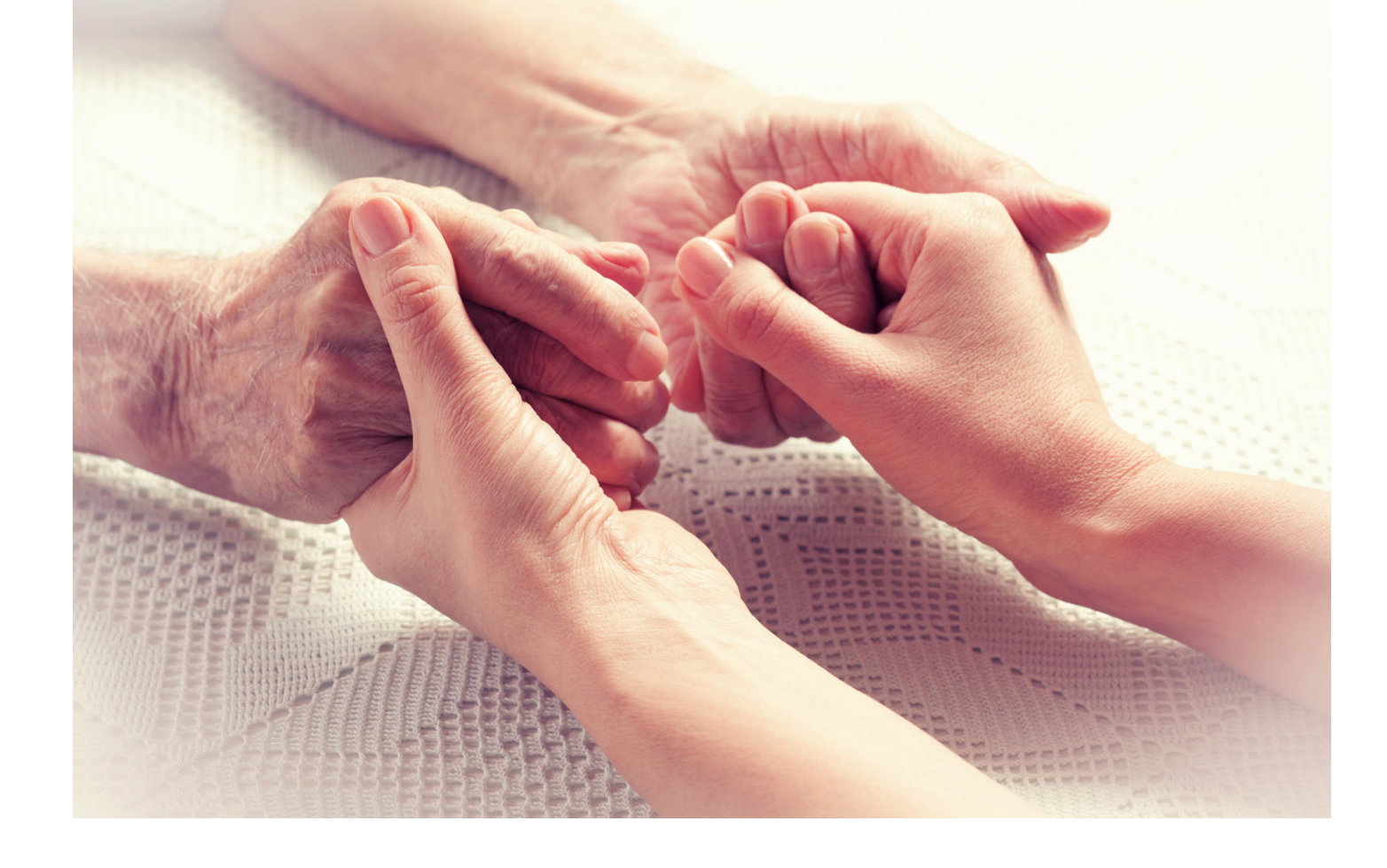

A presentation and review of the newest version of the Home Care Policy 2023.

## To join via internet browser

1. Please click the link below to join the webinar: h[ttps](https://fntn.zoom.us/join)://fntn.zoom.us/join

- 2 . En t e r Me e ti ng ID: **8 9 3 2 2 60 8 304**
- 3 . Pas s c ode : **9 7 2 5 6 5**
- 4. Click the option " click here" (See image below)

Launching...

Please click Open Zoom Meetings if you see the system dialog.

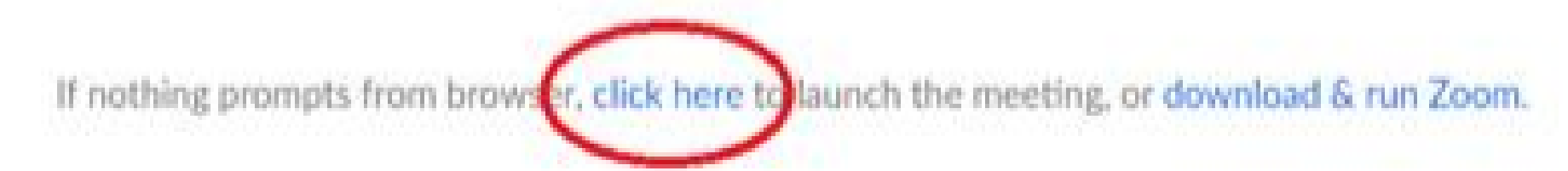

5. Another option will show up on the bottom, please click " join from your browser" (See image  $below)$ 

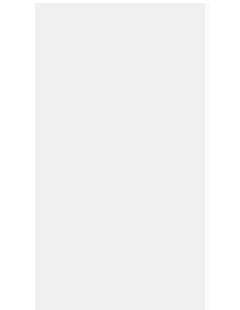

Launching...

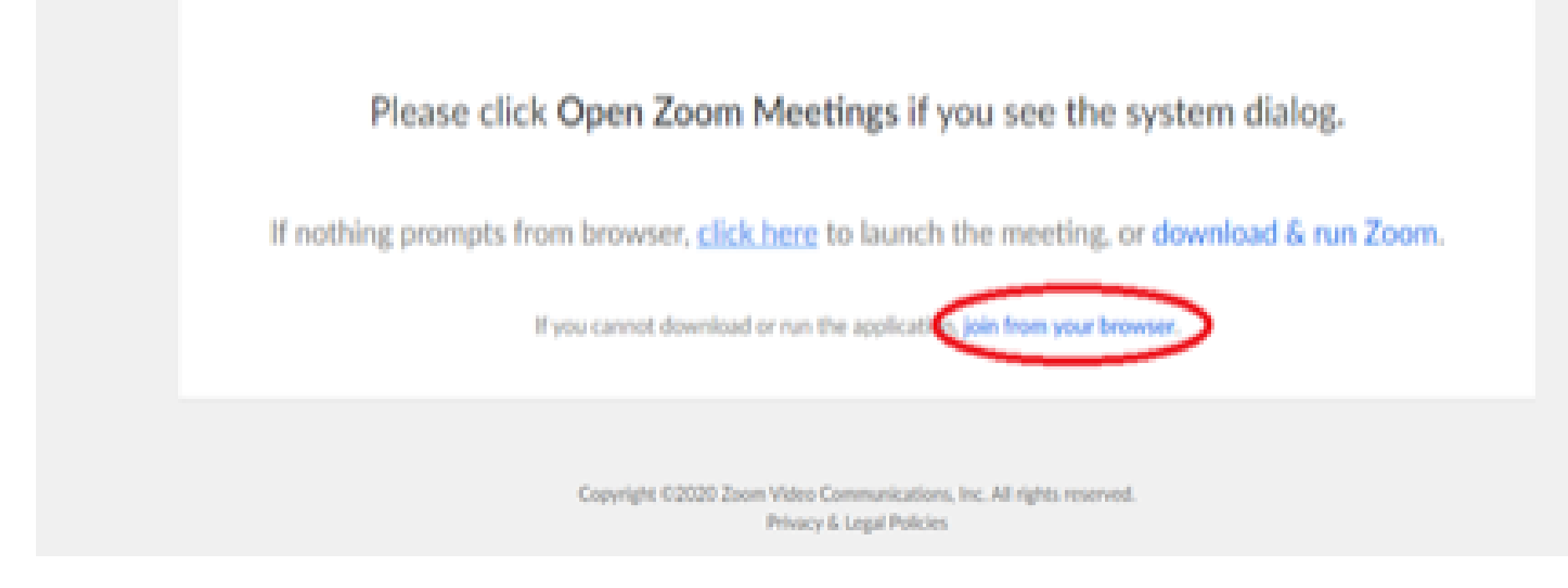

6. You will now join the webinar, by default all attendees of the webinar are m u t ed.

### To join Via Zoom apps:

1. Please click the link below to join the webinar: h[ttps](https://fntn.zoom.us/join)://fntn.zoom.us/join

- 2 . En t e r Me e ti ng ID: **8 9 3 2 2 60 8 304**
- 3 . Pas s c ode : **9 7 2 5 6 5**
- 4. Choose "download and run Zoom"
- 5. An executable file will be download, please run the file

6. After the file has been installed, you will be ask to enter your "email" and your " na m e "

7. You will now join the webinar, by default all attendees of the webinar are m u t ed.